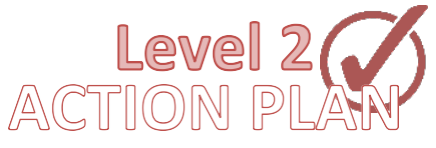

# **STATEWIDE INDUSTRIAL GENERAL PERMIT**

# **DISCHARGER'S GUIDE TO THE STORM WATER MULTIPLE APPLICATION AND REPORT TRACKING SYSTEM (SMARTS) DATABASE**

# **LEVEL 2 EXCEEDANCE RESPONSE ACTION (ERA) ACTION PLAN SUBMITTAL**

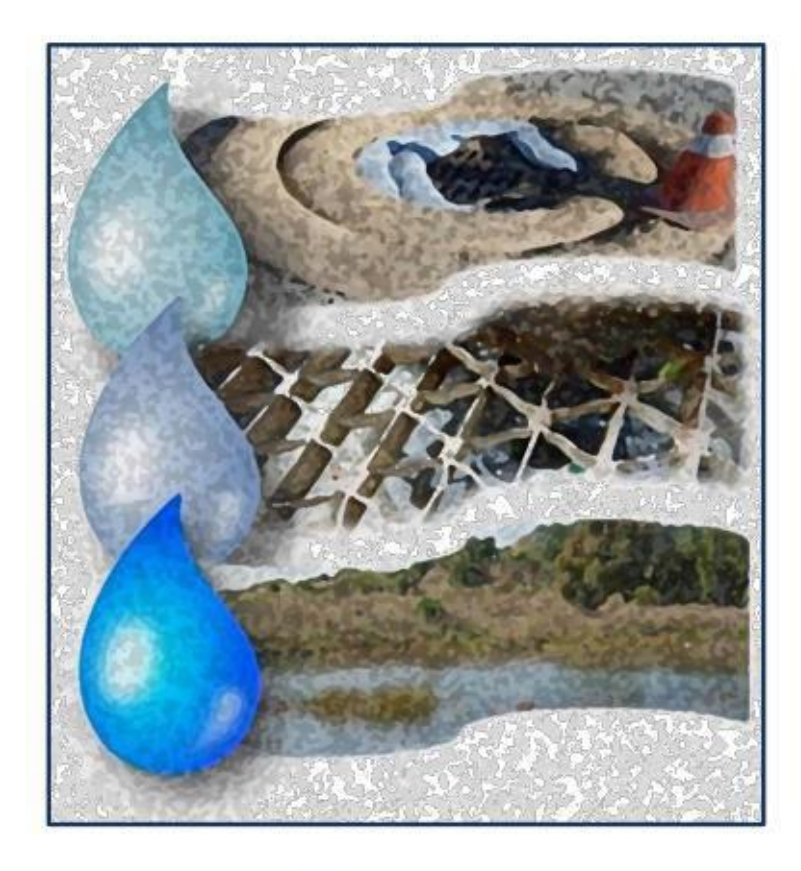

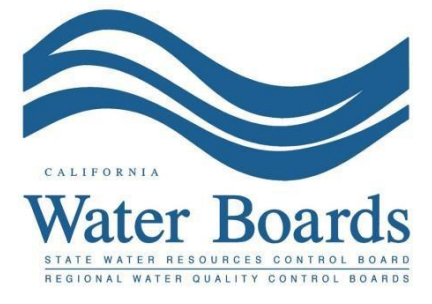

**Last Revised: March 2024**

# **Statewide Industrial Storm Water General Permit - Level 2 Exceedance Response Action (ERA) Action Plan:**

All Dischargers have Baseline status for all parameters at the beginning of a Discharger's Notice of Intent (NOI) coverage in the Statewide Industrial Storm Water General Permit. A Discharger moves through the Exceedance Response Action (ERA) Levels if monitoring results from the prior reporting year (also referred to as reporting period) exceed the Numeric Action Levels (NALs). **The Industrial General Permit reporting year is July 1st through June 30th .**

SMARTS assigns a regulatory Level status annually on July 1<sup>st</sup> (the end of each reporting year) to each industrial facility per parameter based on the required monitoring data submitted into SMARTS<sup>[1](#page-1-0)</sup>. A change of Level status will be assigned to the facility if sampling results from the previous reporting year indicates that the discharge from an industrial facility exceeds an Annual or Instantaneous Maximum Numeric Action Level for an applicable parameter $^2$  $^2$ .

Dischargers with a parameter moving from Level 1 status to Level 2 status for a Numeric Action Level exceedance(s) are required to complete Exceedance Response Actions for that parameter. Level 2 status Exceedance Response Actions require the Discharger to:

- (1) Obtain the assistance of a Qualified Industrial Storm Water Practitioner  $(QISP)^3$  $(QISP)^3$  to complete the Level 2 Exceedance Response Action process,
- (2) Submit a Level 2 Exceedance Response Action Action Plan into SMARTS by January 1 of the following Reporting Year, this is the year after Level 2 status was determined, and
- (3) Submit a Level 2 Exceedance Response Action Technical Report into SMARTS by January 1 following the submission of the Level 2 Exceedance Response Action - Action Plan

<span id="page-1-0"></span><sup>1</sup> **NOTE:** Emails from SMARTS are not a formal notice and Dischargers must track any Exceedance Response Action exceedances separately from SMARTS. The Numeric Action Level calculation in SMARTS is provided for convenience to assist the facility and Water Board staff, but it is ultimately the responsibility of the Discharger to demonstrate permit compliance.

<span id="page-1-1"></span><sup>2</sup> **NOTE:** A Discharger is not in violation of the Industrial General Permit when its discharge exceeds a Numeric Action Level, however, a Discharger is in violation of the Industrial General Permit if the required Exceedance Response Actions and affiliated documents are not completed and submitted on-time.

<span id="page-1-2"></span><sup>3</sup> **NOTE:** Further information regarding the Qualified Industrial Stormwater Practitioner (QISP) training program is located on the State Water the [State Water Board webpage](https://www.waterboards.ca.gov/water_issues/programs/stormwater/qisp.shtml) at (https://www.waterboards.ca.gov/water\_issues/programs/stormwater/qisp.html)

A QISP must satisfy one of the following criteria to be qualified to assist a Discharger with the ERA process, and to prepare ERA - Action Plans and ERA Techincal reports:

- (1) Have a valid QISP certificate number through the sponsored and approved Qualified Industrial Stormwater Practitioner Training Program provided by the California Stormwater Quality Association and administered by the Office of Water Programs at Sacramento State, or
- (2) Be a licensed engineer by the California Department of Consumer Affairs, Board for Professional Engineers, Land Surveyors, and Geologists, and completed the Qualified Industrial Stormwater Practitioner self-certificate review administered by Office of Water Programs.

The Level 2 ERA - Action Plan must be submitted and certified by the facility's Legal Responsible Person or the Duly Authorized Representative<sup>[4](#page-2-0)</sup>. The following steps guide a Legally Responsible Person or Duly Authorized Representative to submit the Level 2 ERA - Action Plan prepared by a QISP

1. Please log into [SMARTS](https://smarts.waterboards.ca.gov/): (https://smarts.waterboards.ca.gov) Browser Requirements: SMARTS best works with Google Chrome or Microsoft Edge.  Use of other browsers may cause unexpected errors

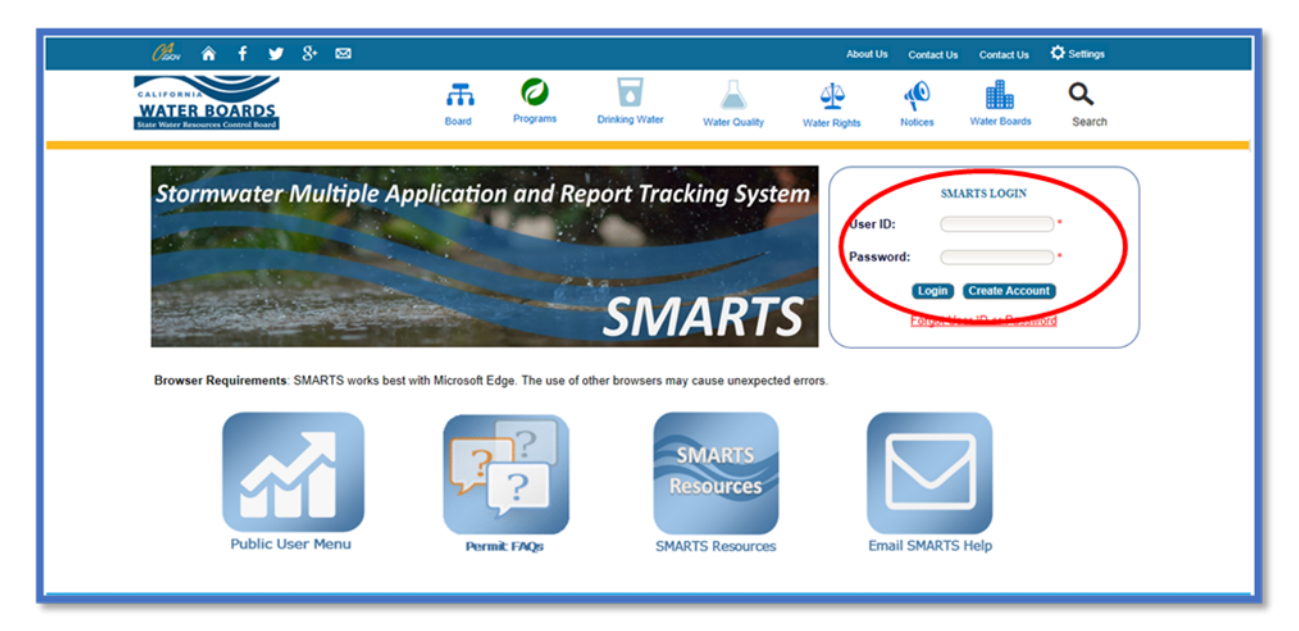

<span id="page-2-0"></span><sup>4</sup> **NOTE:** Duly Authorized Representative means Duly Authorized Representative or Approved **Signatory** 

## 2. **SMARTS Main Menu**

Select "File Reports" from one of (2) locations:

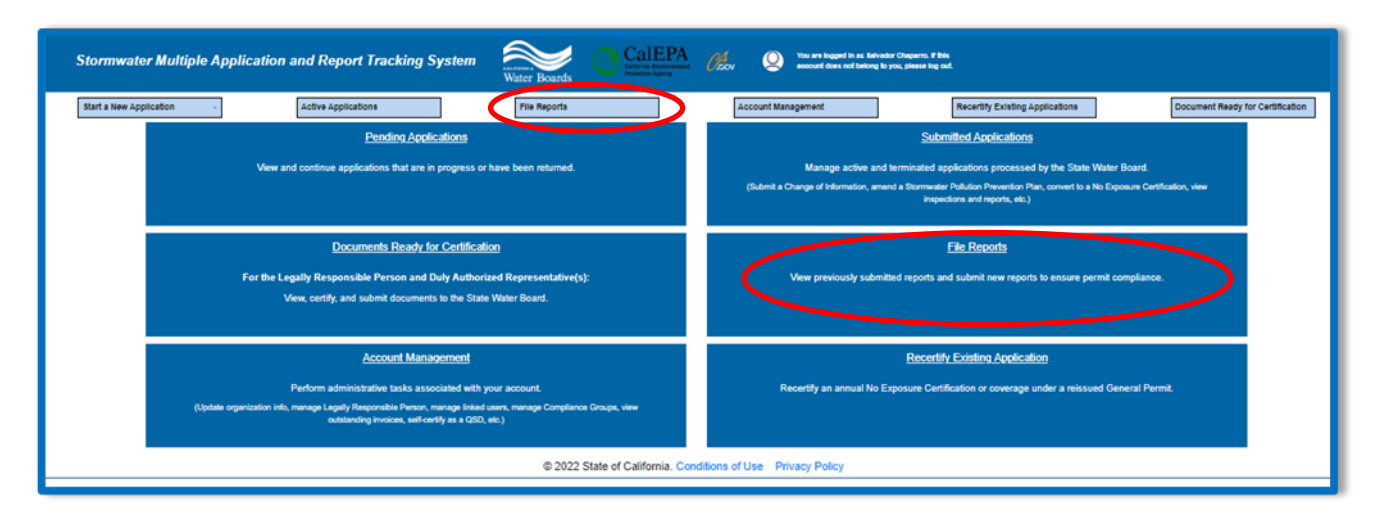

# 3. **Reports Menu**

Select "Industrial Exceedance Response Action Reports":

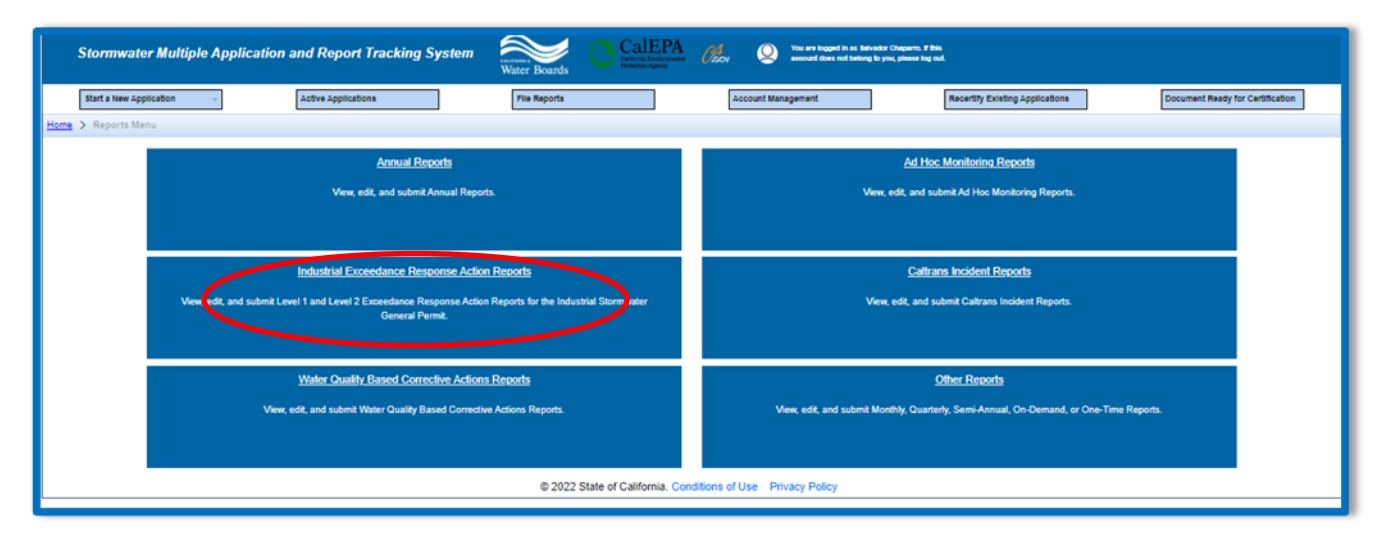

#### 4. **Industrial ERA Reports**

The Level 1 and Level 2 reports associated with the facility will display if the facility had any Numeric Action Level (NAL) exceedances during the prior reporting year. By selecting the "Report ID" hyperlink, the user can view/start the ERA Report and view the related exceedances:

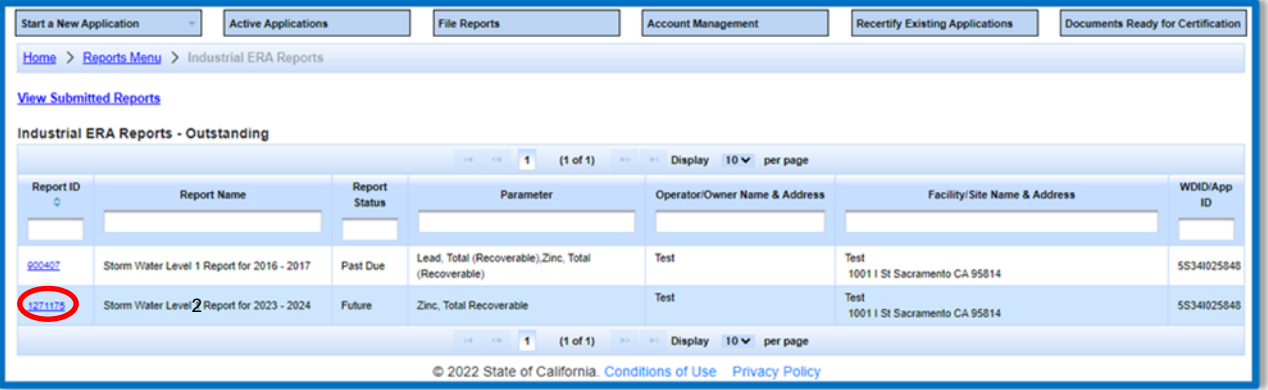

#### 5. **General Info**

The Annual Average Table is displayed in the "General Info" tab for review only. This table lists the parameters that have Level 2 status in the far-right column. The Level 2 Action Plan being submitted must include the Exceedance Response Actions that addresses all listed parameters:

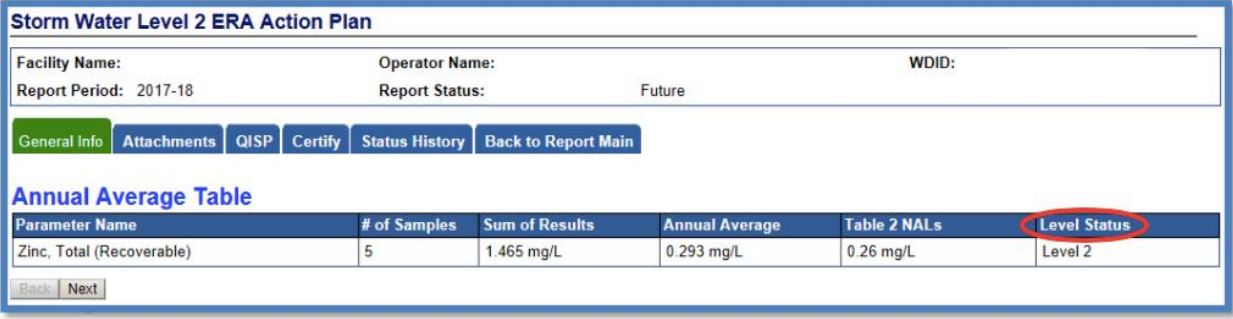

## 6. **Attachments**

The Level 2 ERA Report- Action Plan prepared by a QISP must be uploaded by entering the "Attachments" tab of this report menu in SMARTS, and selecting the "Upload Attachment" button:

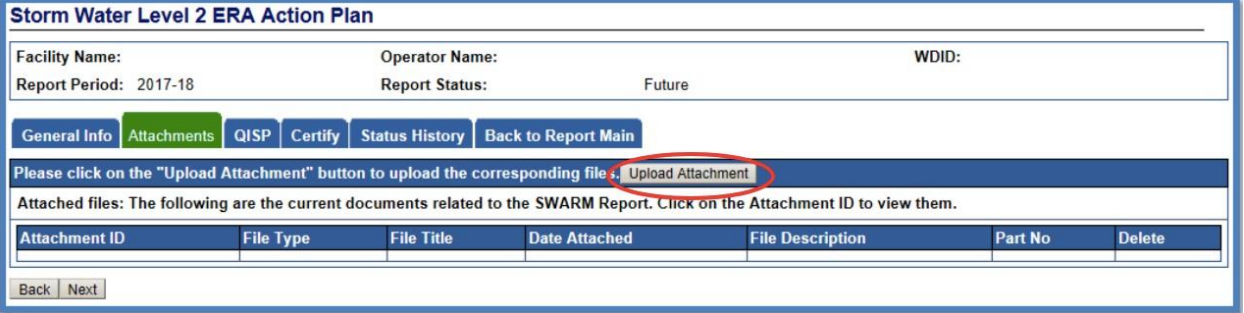

The following screenshot is an example of the "SMARTS File Upload" pop-up window that is completely filled out:

- · Select **"Choose File"** and locate the file on the computer and select it.
- · **Attachment File Type**: "Level 2 ERA Action Plan". For Storm Water Pollution Prevention Plan (SWPPP) revisions please use the file type "SWPPP". For all other ERA documents, use the file type "Supporting Documentation".
- · **Attachment Title**: Enter the title of the document.
- · **Upload Files**: Select "Upload Files" when all attachments are ready to be uploaded.

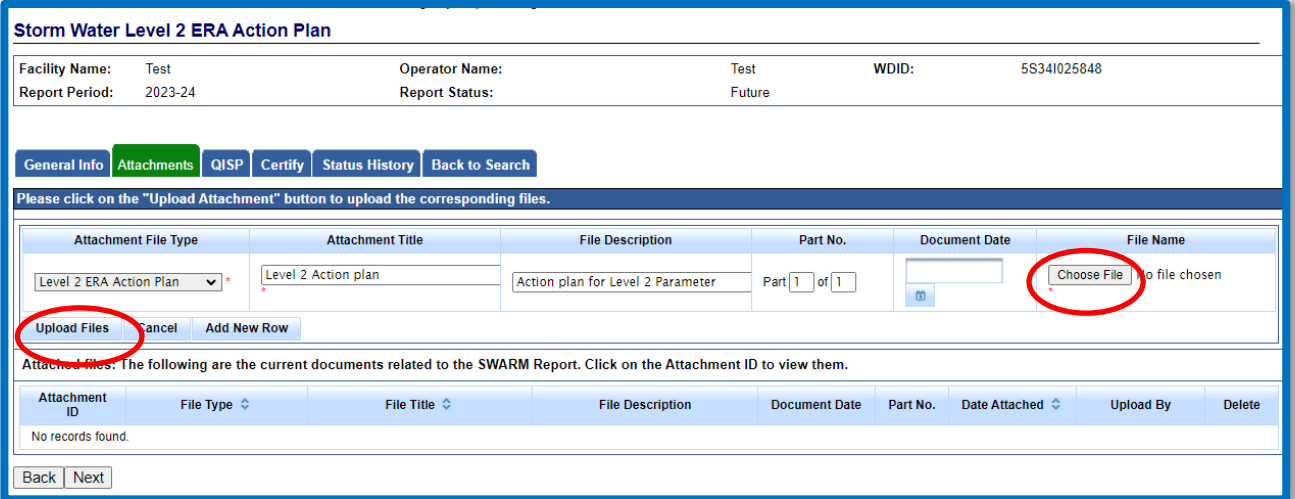

The user may select the "Attachments" tab to refresh the screen and verify that the attachment properly uploaded. Once the upload verification is completed, select "Next". An error message may appear if the file name contains special characters or if the file size is too large.

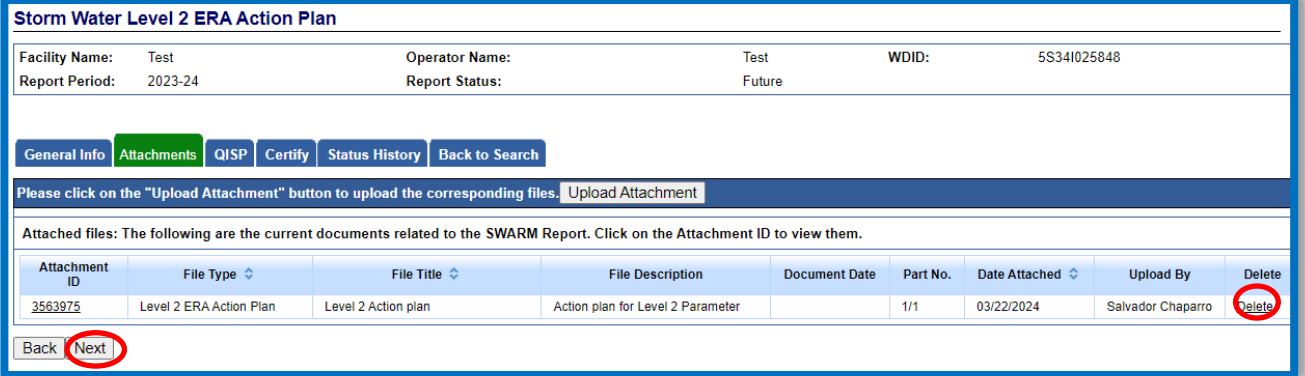

**NOTE:** If an incorrect attachment is uploaded, an attachment can be deleted by selecting "Delete" on the right

The user must enter the information for the Qualified Industrial Stormwater Practitioner that prepared the Level 2 Exceedance Response Action - Action Plan in the "QISP" tab. The "QISP" tab requires the use of the Qualified Industrial Stormwater Practitioner tool. Select the "Lookup QISP" button to open the search menu:

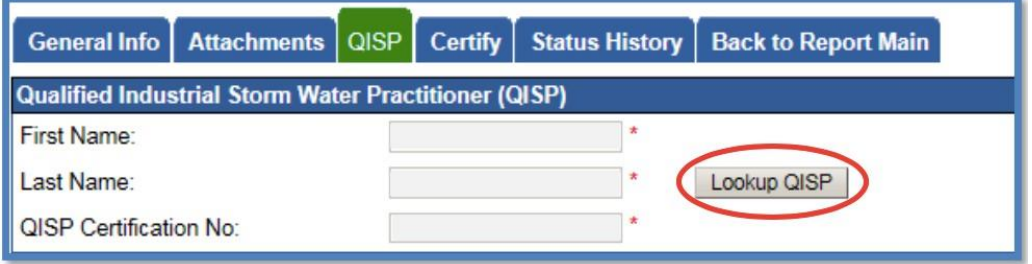

A user can search using the criteria in the look-up tool and select the QISP on the right. It is best to search using only one criterion. (e.g. last name only). If the person entered is not located, the user will have to talk to the QISP and/or Office of Water Programs<sup>[5](#page-7-0)</sup> to verify if they have a current and valid certificate:

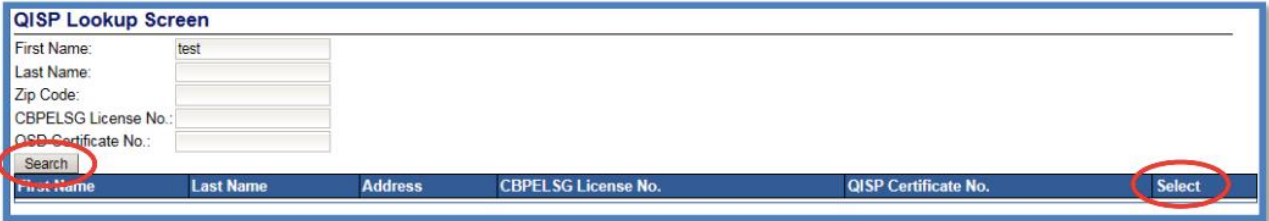

7. Once the QISP has been identified through the search function, select the "Next" button:

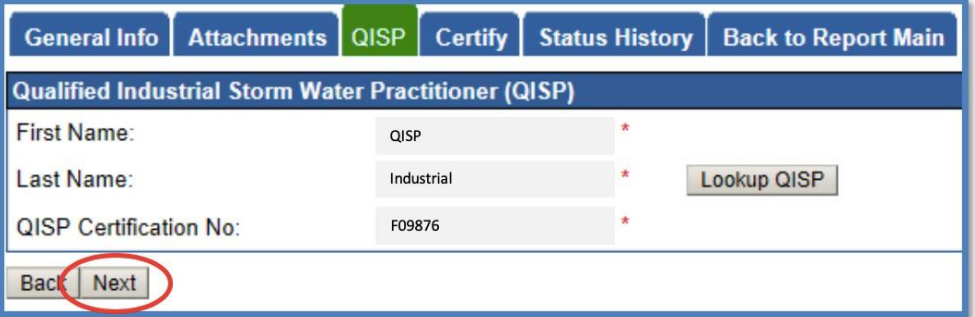

## 8. **Certify**

The "Certify" tab provides a completion check of the Level 2 ERA - Action Plan submittal in progress:

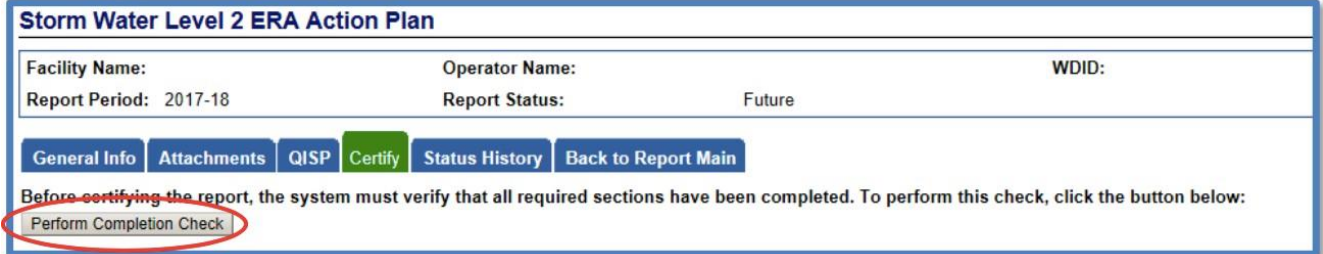

<span id="page-7-0"></span><sup>5</sup> **NOTE:** Office of Water Programs can be reached Monday-Friday 8:00 am to 4:00 pm at (916) 278-6142.

.

The "Perform Completion Check" function provides the user with a notification of any errors that must be corrected prior to acceptable submission of the Level 2 ERA - Action Plan (e.g. correct attachments uploaded). Any user with access to the report can perform this completion check. If a Data Entry Person performs the check and the Level 2 ERA - Action Plan is complete, SMARTS only allows the Data Entry Person to notify the Legally Responsible Person or Duly Authorized Representative (via a SMARTS generated email) that the Level 2 ERA - Action Plan is complete and ready for certification.

A Data Entry Person completing this check will see the following message:

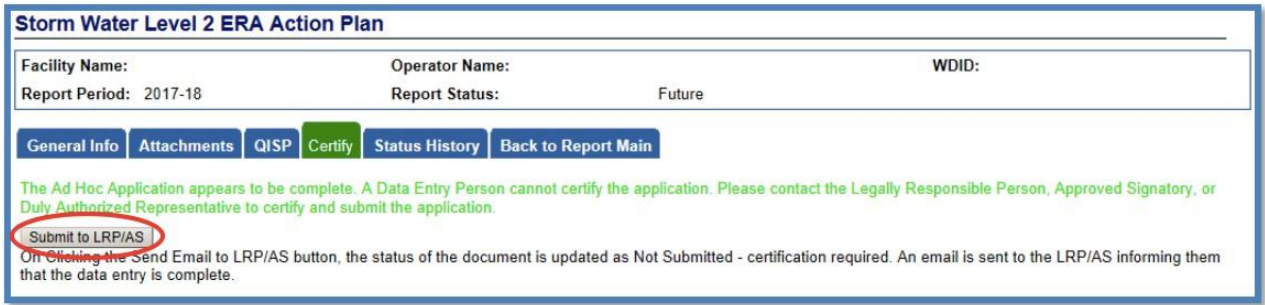

Once the Data Entry Person selects "Submit to LRP/DAR", the screen will display a message "Email successfully sent to LRP/AS"[6](#page-8-0) and the status changes to "Not Submitted – certification required":

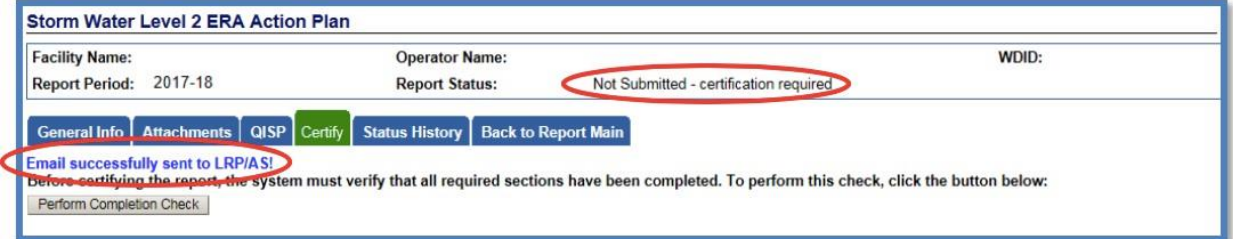

<span id="page-8-0"></span><sup>6</sup> **NOTE:** Duly Authorized Representative means Duly Authorized Representative or Approved Signatory.

## 9. **LRP or DAR Certification**

The LRP or DAR must review the prepared Level 2 Action Report for information accuracy, prior to certifying the Level 2 Action Report. There are two options for the LRP or DAR to submit the Level 2 Action Report:

- a. If the DEP has properly sent the Level 2 Action Report for certification to the LRP or DAR and set the report status to "Not Submitted – certification required", the LRP or DAR may access the "Documents Ready for Certification" SMARTS menu option. Here the LRP or DAR can see all items marked for their certification.
	- Select the report to certify by checking the box next to the Report ID.
	- Check the box next to the certification statement, answer the security questions, and enter the user account password.

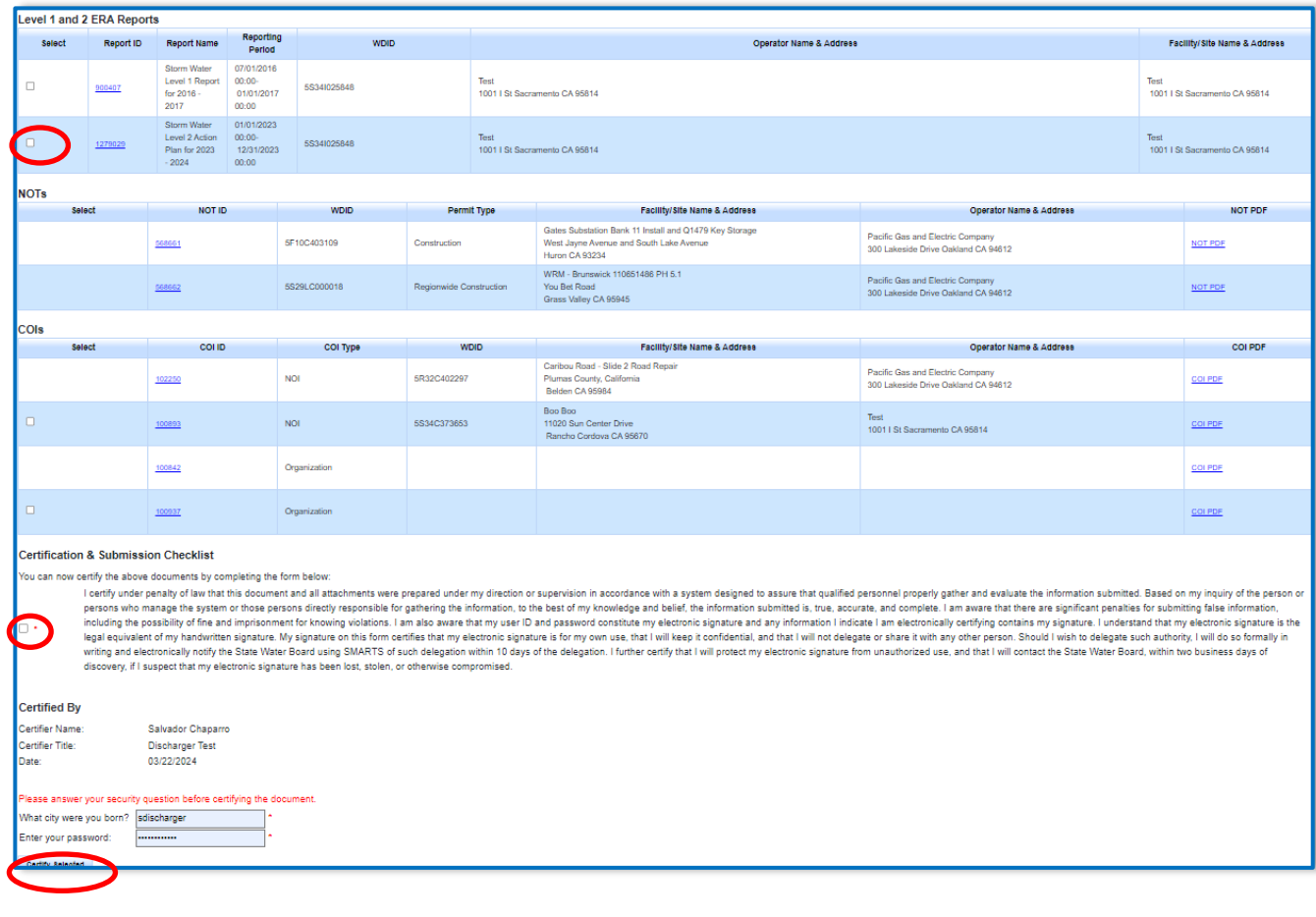

· Click "Certify Selected" to submit the report.

- b. If the report is not listed in the "Documents Ready for Certification" section, the LRP or DAR may access the report directly. Same instructions as steps 2-4.
	- · Log in and go to "File Reports" in the main menu.
	- · Go to "Industrial Exceedance Response Action Reports".
	- · Locate the applicable "Report ID" number.
	- · Click on the "Certify" tab and perform the completion check.
	- After reading the certification statement check the box, answer the security questions, and enter the user account password.
	- Click Submit/Certify

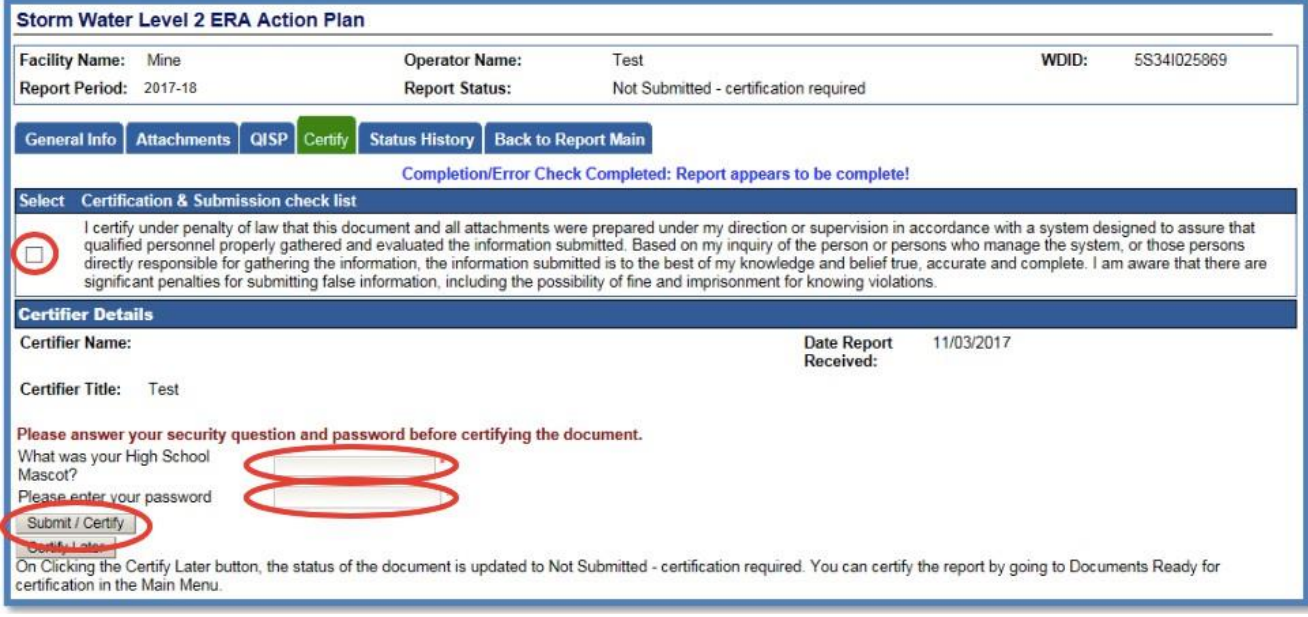

10. Upon successful submission of the Level 2 Action Plan, the following confirmation screen will display:

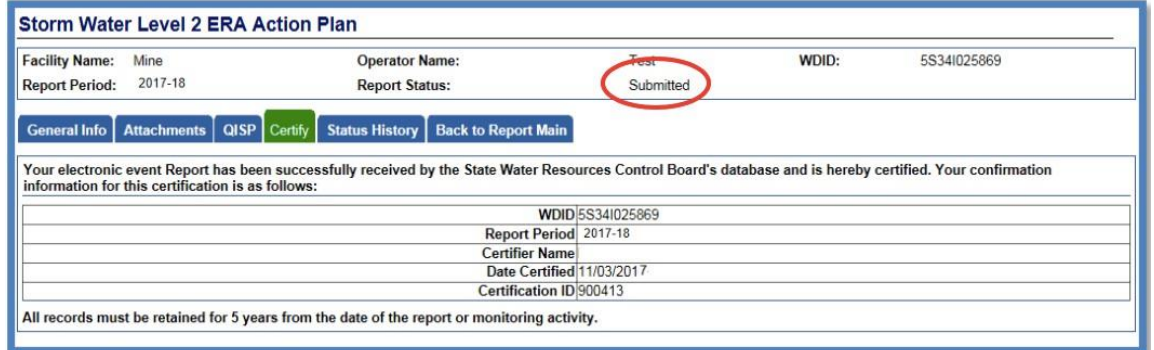

## 11.**Update Level 2 Action Plan**

The user may upload an update to a submitted ERA - Action Plan by:

- · Logging into SMARTS
- · From the main menu, select "File Reports"
- · Select "Industrial Exceedance Response Action Reports" (same instructions as steps 2-4).
- · Select "View Submitted Reports" as shown below
- Select the Report ID you would like to update

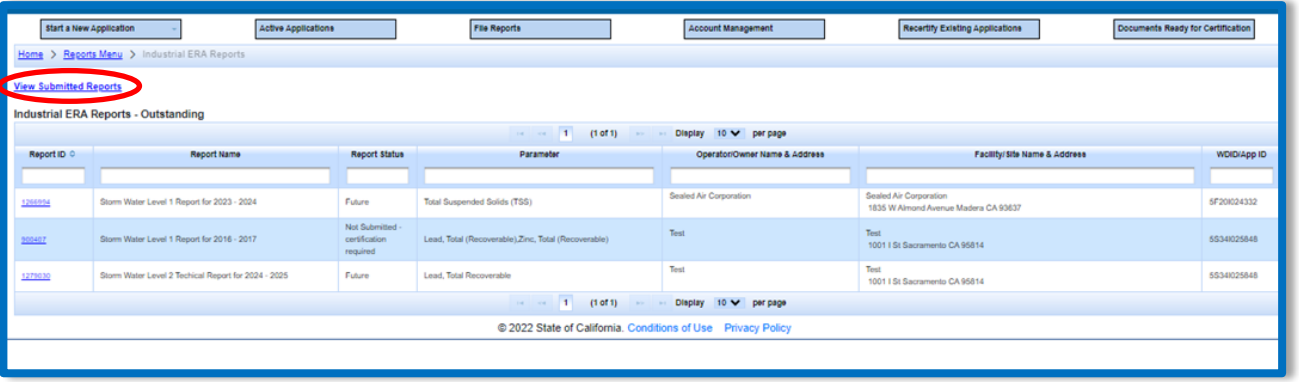

12.Select the "Update Action Plan" tab and then select the "Add New Action Plan Update" button:

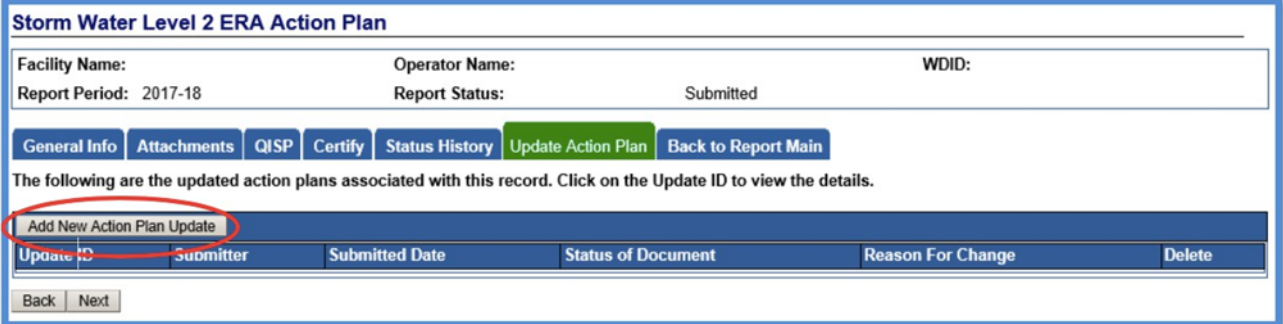

13.Select the "Upload Revised Action Plan" to upload the revised plan and include a reason for the update in the text box:

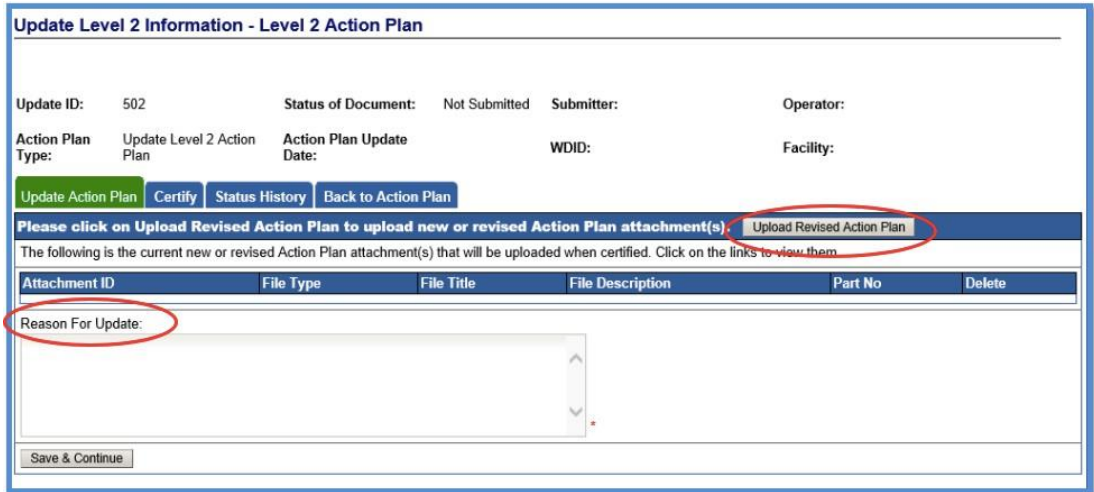

14.The Legally Responsible Person or Duly Authorized Representative must certify and submit any Level 2 ERA - Action Plan updates by completing the "Certification & Submission Checklist" and entering the users SMARTS account security information:

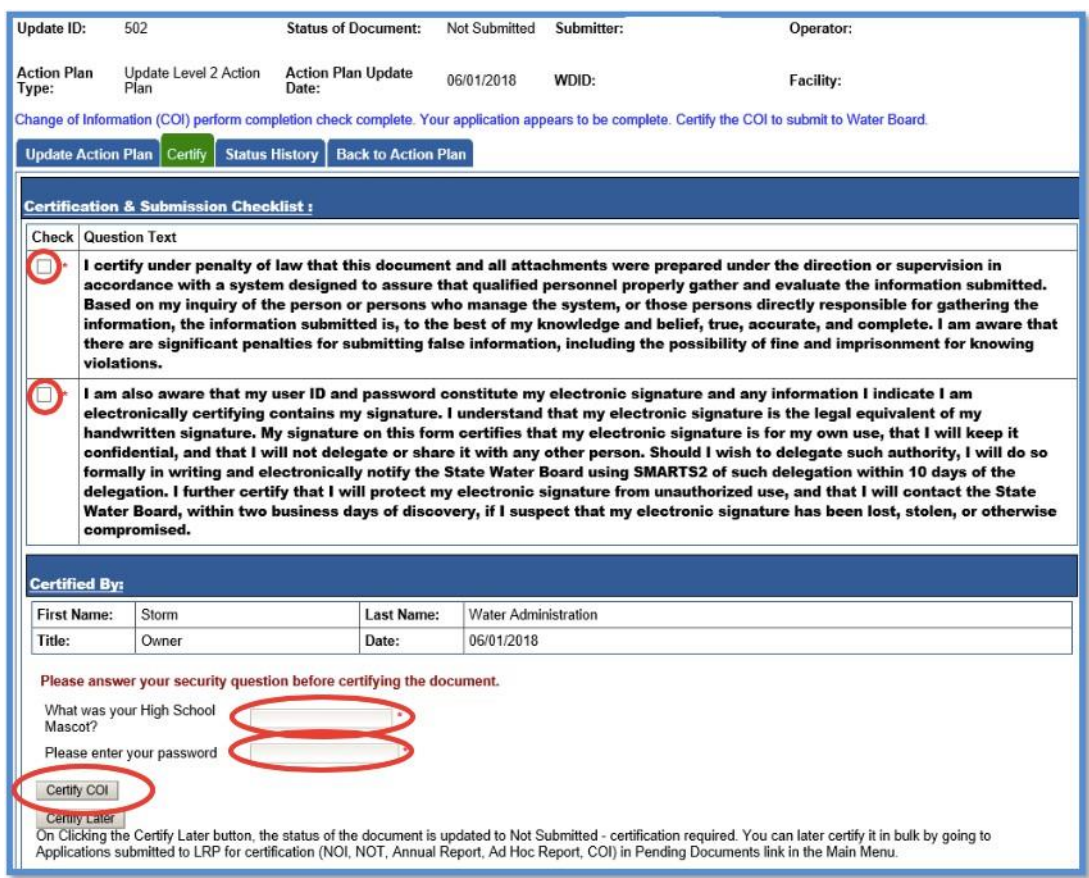

15.A confirmation of certification screen will display once submitted:

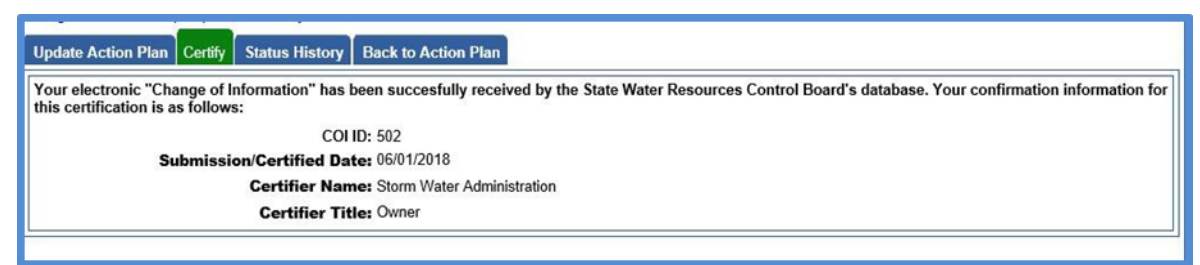